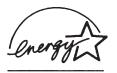

### fi-4860C Image Scanner Installation Guide

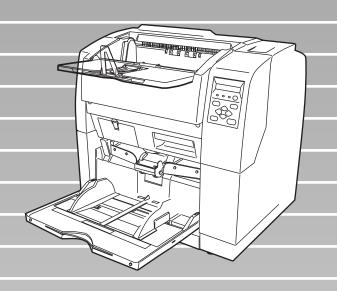

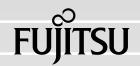

### INTRODUCTION

Thank you for purchasing the fi-4860C Duplex Color Scanner.

The fi-4860C is an image scanner designed to scan various documents in large quantities.

The fi-4860C has the following features.

### ■ High speed, high quality color scanning capabilities

Scans documents of A4 size at the speed of 60ppm/120ipm (200dpi).

### **■** Highly reliable document handling

Accepts various thicknesses, sizes and types of documents.

### ■ Production ready

High capacity hopper (500sheets, 20lb(75g/m2) A4 size) and imprinter options.

### About this manual

The contents of this manual are as follows.

#### 1. SCANNER BASICS

This chapter describes the contents of the scanner package, partnames, and operator panel arrengements.

### 2. INSTALLATION AND CONNECTIONS

This chapter describes how to install and connect the scanner to a PC, and how to install the scanner application software.

The "Operator's Guide" is stored in the "User Manual (CD-ROM)". The guide includes handling method and daily care of a scanner, replacing of consumbles, solutions for troubles, etc. In addition to this guide (Installation Guide), please also read the Operator's Guide.

#### 1. BASIC SCANNER OPERATIONS

This chapter describes basic scanner operations including basic document scanning.

#### 2. SCANNING VARIOUS TYPES OF DOCUMENTS

This chapter describes how to scan various type of documents.

#### 3. DAILY CARE

This chapter describes how to clean the scanner.

#### 4. REPLACEMENT OF CONSUMABLES

This chapter describes how to replace scanner consumables.

#### 5. SOLVING COMMON PROBLEMS

This chapter describes how to remedy document jams, other troubles, items to check before contacting the agent where you bought the scanner, and how to check device labels.

#### 6. ADF DOCUMENT SPECIFICATIONS

This chapter describes the types of documents which can be scanned with this scanner.

### 7. OPERATOR PANEL MENUS

This chapter describes Setup-mode and Test-mode.

#### 8. OPTIONS

This chapter describes options.

#### 9. SCANNER SPECIFICATIONS

This chapter lists the scanner specifications.

We hope that this manual is useful in taking full advantage of the fi-4860C Duplex Color Scanner's advantages.

August, 2002

### Regulatory Information

### **FCC Regulations**

This equipment has been tested and found to comply with the limits for a Class A digital device, pursuant to Part 15 of the FCC Rules. These limits are designed to provide reasonable protection against harmful interference when the equipment is operated in a commercial environment. This equipment generates, uses, and can radiate radio frequency energy and, if not installed and used in accordance with the instruction manual, may cause harmful interference to radio communications.

Operation of this equipment in a residential area is likely to cause harmful interference in which case the user will be required to correct the interference at his own expense.

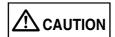

Changes or modifications not expressly approved by the party responsible for compliance could void the user's authority to operate the equipment.

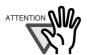

- The use of a shielded interface cable is required to comply with the Class A limits of Part 15 of FCC rules. The length of the SCSI interface cable must be 1.5 meters (5 feet) or less.
- The length of the AC cable must be 3 meters (10 feet) or less.

### **Canadian DOC Regulations**

This digital apparatus does not exceed the Class A limit for radio noise emissions from digital apparatus set out in the Radio interference Regulations of the Canadian Department of Communications.

Le pésent appareil numérique n'ément pas de bruits radioélectriques dépassant les limites applicables aux appareils numériques de la classe A prescridtes dans le Réglesment sur le brouillage radioélectrique dicté par le ministere des Communications du Canada.

Cet appareil numérique de la classe A est conformme à la norme NMB-003 du Canada.

### **Bescheimigung des Herstellers / Importeurs**

Hiermit wird bescheinigt, daß der/dieldas

- •fi-4860C in Übereinsstimmung mit den Bestimmungen der
- AmtsblVfg 243/1991 funkentstört ist. Der Deutschen Bundesport wurde das Inverkehrbringen dieses Gerätes angezeigt und die Berechtigung zur Überprüfung der Serie auf Einhaltung der Bestimmungen eingeräumt.
- Maschinenlärminformationsverordnung 3. GS GV, 18.01.1991:Der höchste Schalldruckpegel beträgt 70 dB (A) order weniger gemäß ISO/7779.

### **International ENERGY STAR Program**

As an ENERGY STAR(R) Partner, PFU LIMITED has determined that this product meets the ENERGY STAR(R) guidelines for energy efficiency..

The International ENERGY STAR(R) Office Equipment Program is an international program that promotes energy saving through the penetration of energy efficient computers and other office equipment. The program backs the development and dissemination of products with functions that effectively reduce energy consumption. It is an open system in which business proprietors can participate voluntarily. The targeted products are office equipment such as computers, monitors, printers, facsimiles, copiers, scanners, and multifunction devices. Their standards and logos( ) are uniform among participating nations.

### **Use in High-safety Applications**

This product has been designed and manufactured on the assumption that it will be used in office, personal, domestic, regular industrial, and general-purpose applications. It has not been designed and manufactured for use in applications (simply called "high-safety applications" from here on) that directly involve serious danger to life and health when an extremely high degree of safety is required, for example, in the control of nuclear reactions at nuclear power facilities, automatic flight control of aircraft, air traffic control, operation control in mass-transport systems, medical equipment for sustaining life, and missile firing control in weapons systems, and when provisionally the safety in question is not ensured. The user should use this product without adopting measures for ensuring safety in such high-safety applications. FPU Co., Ltd. assumes no liability whatsoever for damages arising from use of this product by the user in high-safety applications, and for any claims or compensation for damages by the user or a third party.

### **About the use of mercury**

Scanner lamp includes mercury.

Too avoid unexpected injury, read the followings carefully.

Doing following actions may result in serious personal injuries:

- Put the substance in the lamp into mouth as it contains mercury.
- Vaporize, crumb, condense the scanner.
- Aspirate the chemical liquid containd in scanner parts.

Dispose of the scanner should be conducted as required by local ordinances or regulations.

### **Illegal Copying**

Copying of bank notes, currency, government-issued bonds and passports, licenses and permits issued by public and private organizations, official documents, private documents, etc. is illegal and punishable by law.

### Copyright

Copyright items such as books, paintings, wood block prints, maps, drawings, photographs, etc. cannot be reproduced without the permission of the rightful person except in individual or domestic applications, or in other similar applications within a limited scope.

### **Trademarks**

 $\mathsf{Microsoft}^{\mathbb{R}}, \, \mathsf{Windows}^{\mathbb{R}}$  and  $\mathsf{Windows} \, \mathsf{NT}^{\mathbb{R}}$  are registered trademarks of Microsoft Corporation of the USA and other respective countries.

 ${\sf ISIS}^{\it B}$  is a registered trademark of Pixel Translations, A Division of Actionpoint Inc. Adobe and the Adobe logo as well as Acrobat and the Acrobat Logo are trademarks of Adobe Systems Incorporated.

Other product names referred to in this manual are registered trademarks or trademarks of respective companies.

### **How Trademarks Are Indicated In This Manual**

References to operating systems (OS) are indicated as follows:

Windows<sup>®</sup> 95: Refers to Microsoft<sup>®</sup> Windows<sup>®</sup> 95 operating system.

Windows<sup>®</sup> 98: Refers to Microsoft<sup>®</sup> Windows<sup>®</sup> 98 operating system.

Windows<sup>®</sup> Me: Refers to Refers to Microsoft<sup>®</sup> Windows<sup>®</sup> Millennium Edition

operating system.

Windows® 2000: Refers to Microsoft® Windows® 2000 Professional operating

system.

Windows<sup>®</sup> XP: Refers to Microsoft<sup>®</sup> Windows<sup>®</sup> XP Professional operating

system, and Microsoft® Windows® XP Home Edition operating

system

Windows NT®: Refers to Microsoft® Windows NT® operating system Version4.0.

Where there is no distinction between the different versions of the above operating system, the general term "Windows $^{\text{@}}$ " is used.

All Rights Reserved, Copyright@ PFU LIMITED 2002.

### ■ Note, Liability

READ ALL OF THIS MANUAL CAREFULLY BEFORE USING THIS PRODUCT. IF NOT USED CORRECTLY, UNEXPECTED INJURY MAY BE CAUSED TO USERS OR BYSTANDERS.

While all efforts have been made to ensure the accuracy of all information in this manual, PFU LIMITED assumes no liability to any party for any damage caused by errors or omissions or by statements of any kind in this manual, its updates or supplements, whether such errors are omissions or statements resulting from negligence, accidents, or any other cause. PFU LIMITED further assumes no liability arising from the application or use of any product or system described herein; nor any liability for incidental or consequential damages arising from the use of this manual. PFU LIMITED disclaims all warranties regarding the information contained herein, whether expressed, implied, or statutory.

PFU LIMITED reserves the right to make changes to any products herein, to improve reliability, function, or design, without further notice and without obligation.

### ■ Preface

### **Safety Precautions**

This manual describes important details for ensuring the safe and correct use of this product. Thoroughly read this manual before you start to use this product. In particular, be sure to read and fully understand the Safety Precautions described in this manual before you use this product.

Also, store this manual in a safe place so that it can be easily referred to during use of this product.

### **Warning Indications Used In This Manual**

This manual uses the following indications to ensure safe and correct use of this product, and to prevent possible danger and injury to the operator and other persons.

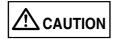

This indication alerts operators to an operation that, if not strictly observed, may result in severe injury or death.

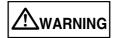

This indication alerts operators to an operation that, if not strictly observed, may result in safety hazards to personnel or damage to equipment.

### **Symbols Used In This Manual**

This manual uses the following symbols in explanations in addition to warning indications.

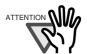

This symbol alerts operators to particularly important information. Be sure to read this information.

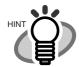

This symbol alerts operators to helpful advice regarding operation.

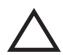

A TRIANGLE symbol indicates that special care and attention is required.

The drawing inside the triangle shows the specific caution.

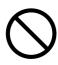

A CIRCLE with a diagonal line inside shows action which users are not allowed to do.

The drawing inside or under the circle shows the specific action that is not allowed.

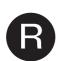

Outline characters on a colored background shows instructions users should follow.

It may include the drawing which shows the sepecific instruction.

### **Screen Examples In This Manual**

The screen examples in this manual are subject to change without notice in the interest of product improvement.

If the actual displayed screen differs from the screen examples in this manual, operate by following the actual displayed screen referring to the User's Manual of the scanner application you are using.

Furthermore, the screenshots in this manual are for the FUJITSU TWAIN32 scanner driver and the Image Capturing Software Utilities "ScandAll 21" for Microsoft<sup>®</sup> Windows<sup>®</sup>.

### ■ Safety Precautions

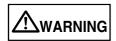

The following describes important warnings described in this manual.

### Do not touch the AC cable with wet hands.

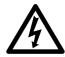

Do not insert or disconnect the power plug with wet hands. Doing so might cause electric shock.

### Do not damage the AC cable.

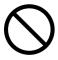

A damaged AC cable might cause fire or electric shock.

Do not place heavy objects on AC cables, or pull, bend, twist, heat, damage or modify AC cables. Also, do not use damaged AC cables or power plugs, and AC cables or power plugs when the power outlet fitting is loose.

### Use only specified AC cables and connector cables

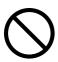

Use only specified AC cables and connector cables. Failure to use the included so might cause electric shock and equipment failure.

### Use this scanner only at the indicated power voltage. Do not connect to multiple-power strips.

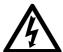

Use this scanner only at the indicated power voltage. Improper power voltage so might cause fire or electric shock.

Also, do not connect to multiple-power strips.

### Wipe any dust from the power plug.

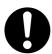

Wipe off any dust from metal parts on the power plug or metal fittings with a soft, dry cloth. Accumulated dust might cause fire or electric shock.

### Do not install in locations subject to oil smoke, steam, humidity, and dust.

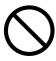

Do not install the scanner in locations subject to oil smoke, steam, humidity, and dust. Doing so might cause fire or electric shock.

### Do not use the scanner if you smell strange odor.

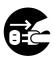

If you sense heat coming from devices or detect other malfunctions such as smoke, strange smells or strange noises, immediately press down the power button to turn off the scanner and then disconnect its power plug.

Make sure that the smoke has disappeared, and then contact the agent where you bought the scanner.

### Turn the scanner OFF if it is damaged.

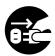

If the scanner is damaged for any reason, press down the power button the scanner and unplug the power cable before contacting the authorized agent.

### Do not allow liquids to get inside the scanner.

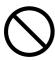

Do not insert or drop foreign metal objects in to the scanner.

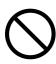

Do not scan wet document or document with paper clips.

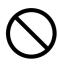

Do not splash or allow the scanner to get wet.

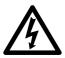

If foreign objects (water, small metal objects, liquids, etc.) get inside the scanner, immediately press down the power button to turn off the scanner and disconnect the power plug from the power outlet.

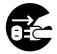

Then contact the agent where you bought the scanner or Maintenance Service Center.

Pay particular attention to this warning in households where there are small children.

### Do not touch the inside of the scanner unless necessary.

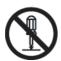

Do not disassemble or modify the scanner. The inside of the scanner contains high-voltage components. Touching these components might cause fire or electric shock.

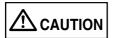

The following describes important cautions described in this manual.

### Do not install the scanner on unstable surfaces.

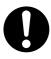

Install the scanner on a desk so that none of its parts protrude outside of the desktop. Also, make sure that the scanner is installed on a flat, level surface.

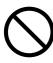

Do not install the scanner on unstable surfaces. Install the scanner on a level surface that is free of vibration to prevent it from tilting.

### Firmly insert the power plug.

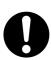

Firmly insert the power plug into the power outlet as far it can go.

### Do not block the ventilation ports.

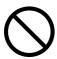

Do not block the ventilation ports. Blocking the ventilation ports generates heat inside of scanner, resulting in fire or scanner failure.

### Do not place heavy objects or climb on top of the scanner.

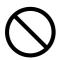

Do not place heavy objects on the scanner or use the scanner's top surface for performing other work. Improper installation might cause injuries.

### Before moving the scanner, disconnect the power plug from the power outlet.

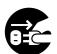

Do not move the scanner with the power and interface cables connected as this might damage the cables, causing fire, electric shock or injuries.

Before moving the scanner, be sure to disconnect the power plug from the power outlet, and disconnect connector cables. Also, make sure that the floor is free of obstructions.

### Protect the scanner from static electricity.

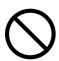

Install the scanner away from strong magnetic fields and other sources of noise. Also, protect the scanner from static electricity as this might cause the scanner to malfunction.

### Do not use aerosol sprays near the scanner.

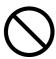

Do not use aerosol sprays, for example, to clean the scanner. Air sprayed from aerosol sprays causes dirt and dust to enter the scanner, resulting scanner failure and malfunction.

### Avoid any contact when scanner is in use.

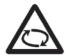

Avoid any contact when scanner is operating as this may cause injuries.

### Disconnect the power plug from the power outlet when the scanner is not used for a long period of time.

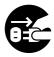

When the scanner is not used for a long period of time, be sure to disconnect the power plug from the power outlet for safety's sake.

### Do not install the scanner in the direct sunlight.

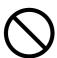

Do not install the scanner in the direct sunlight or near heating apparatus. Doing so might cause heat to build up inside the scanner, causing fire or scanner trouble. Install the scanner in a wellventilated location.

### Do not carry out alone.

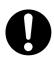

When you carry the scanner, never carry out alone.

### ■ Fujitsu Group Offices

Please send your comments on this manual or on Fujitsu products to the following addresses:

### FUJITSU COMPUTER PRODUCTS OF AMERICA, INC.

2904 Orchard Parkway, San Jose, CA 95134-2009, U.S.A.

Phone: (1-800)591-5924; (1-408)432-6333

Technical Assistance Center: (1-800)626-4686

Fax: (1-408)894-1709

Website: http://www.fcpa.com/ E-mail: info@fcpa.fujitsu.com

#### **FUJITSU EUROPE LTD.**

Hayes Park Central, Hayes End Road, Hayes Middlesex UB4 8FE, U.K. Phone: (44-208)573-4444

Fax: (44-208)573-2643

Website: http://www.fujitsueurope.com/ E-mail: iwebmaster@fujitsu-europe.com

#### **FUJITSU ITALIA S.p.A.**

Via Nazario Sauro, 38

20099 Sesto San Giovanni (Milan), Italy

Phone: (39-02)26294-1 Fax: (39-02)26294-201

Website: http://www.fujitsu-europe.com/

#### **FUJITSU AUSTRALIA LTD.**

Fujitsu House 2 Julius Avenue North Ryde, N.S.W 2113 Australia

Phone: (61-2)9776-4555 Fax: (61-2)9776-4019

Website: http://au.fujitsu.com/

### **FUJITSU CANADA, INC.**

2800 Matheson Boulevard East,

Mississauga, Ontario L4W 4X5, Canada

Phone: (1-905)602-5454 Fax: (1-905)602-5457

Website: http://www.fujitsu.ca/ E-mail: imaging@fujitsu.ca (For Sales Questions)

scantech@fujitsu.ca

(For technical questions)

#### FUJITSU DEUTSCHLAND GMBH.

Frankfurter Ring 211, 80807 München

40, Germany

Phone: (49-89)323-78-0 Fax: (49-89)323-78-100 Website: http://de.fujitsu.com/ E-mail: webmaster@fujitsu.de

### **FUJITSU ICL ESPAÑA, S.A.**

Camino Cerro de los Gamos, 1 28224, Pozuelo de Alarcon, Madrid, Spain

Phone: (34-91)784-9000 Fax: (34-91)784-9379

Website: http://www.fujitsu-europe.com/ E-mail: imagemaster@mail.fujitsu.es

#### **FUJITSU ASIA PTE.LTD.**

20 Science Park Road, #03-01, Tele Teck Park Singapore Science Park II,

Singapore 117674 Phone: (65)777-6577 Fax: (65)771-5499

Website: http://sg.fujitsu.com/ E-mail: inquiry@fcsl.fujitsu.com.sg

#### **FUJITSU TAIWAN LTD.**

19th Fl., No39, Sec.1, Chung-hwa Rd.,

Taipei, Taiwan R.O.C. Phone: (886-2)2311-2255 Fax: (886-2)2311-2277 Website: http://tw.fujitsu.com/

### FUJITSU SYSTEMS BUSINESS (THAILAND) LTD.

12th Fl., Olympia Thai Tower, 444 Rachadapisek Road, Samsennok, Huay kwang, Bangkok 10320, Thailand

Phone: (662)512-6066 Fax: (662)512-6068

Website: http://th.fujitsu.com/

#### **FUJITSU MALAYSIA SDN.BHD.**

7th FL., Wisma Damansara, Jalan Semantan 50490 Kuala Lumpur, MALAYSIA

Phone: (60-3)254-3644 Fax: (60-3)253-3940

Website: http://my.fujitsu.com/

#### **FUJITSU HONG KONG LTD.**

10/F., Lincoln House, 979 King's Road, Taikoo Place, Island East, Hong Kong

Phone: (852)2827-5780 Fax: (852)2827-4724

Website: http://hk.fujitsu.com/ E-mail: scanner@fujitsu.com.hk

#### **FUJITSU KOREA LTD.**

5-11 Fl., Coryo Finance Center Building, Youido-Dong 23-6, Young DungPo-gu,

Seoul, Korea, 150-010 Phone: (82-2)3787-6159 Fax: (82-2)3787-6164 Website: http://kr.fujitsu.com/

E-mail: webmaster@fkl.fujitsu.co.kr

#### **FUJITSU PHILIPPINES, INC**

2nd Fl., United Life Building, Pasay Road, Legaspi Village Makati, Metro Manila, Philippines Phone: (63-2)812-4002

Fax: (63-2)817-7576

### Imaging Products Division, PFU LIMITED

Solid Square East Tower, 580 Horikawacho, Saiwai-ku, Kawasaki-shi, Kanagawa 212-8563, Japan Phone: (81-44)540-4658

Fax: (81-44)540-4639

Website: http://

imagescanner.fujitsu.com/

E-mail: scanners@pfu.fujitsu.com

#### **PFU LIMITED**

### (Corporate headquarters)

Nu 98-2 Unoke, Unoke-machi, kahoku-gun, Ishikawa 929-1192, Japan

Phone: (81-76)283-1212 Fax: (81-76)283-4689

### **CONTENTS**

| 1  | SCANNER BASICS                                | 1    |
|----|-----------------------------------------------|------|
|    | Checking the Contents of the Scanner Package  |      |
|    | Names and Functions of Parts Operator Panel   |      |
| 2  | INSTALLATION AND CONNECTIONS                  | 11   |
|    | Installing the Scanner                        | 12   |
|    | Connecting the Scanner                        | 13   |
|    | Installing the Scanner Driver and Application | 17   |
| A  | ppendix-1 Messages of Operator Panel          | AP-1 |
| IN | IDEX                                          | IN-1 |

## 1 SCANNER BASICS

This chapter describes how to prepare the scanner before useing.

| 1.1 | Checking the Contents of the Scanner Package2 |  |
|-----|-----------------------------------------------|--|
| 1.2 | Names and Functions of Parts3                 |  |
| 1.3 | Operator Panel6                               |  |

# 1.1 Checking the Contents of the Scanner Package

When you unpack the scanner package, make sure that all the following parts are included in the package. If any parts are missing or defective, contact to the distributer which you purchased the scanner from.

Please handle the scanner and the accessories with care.

| Scanner and Accessories     |                                                       |                                      |  |
|-----------------------------|-------------------------------------------------------|--------------------------------------|--|
| □Scanner                    | □Power cable (x1)                                     | □User Manual<br>(CD-ROM)             |  |
|                             |                                                       | (OB NOM)                             |  |
| □Scanner driver<br>(CD-ROM) | □Adobe <sup>®</sup> Acrobat <sup>®</sup> 5.0 (CD-ROM) | □Installation Guide<br>(This manual) |  |
|                             |                                                       |                                      |  |

### 1.2 Names and Functions of Parts

This section describes the names of parts and their functions.

### ■ Units

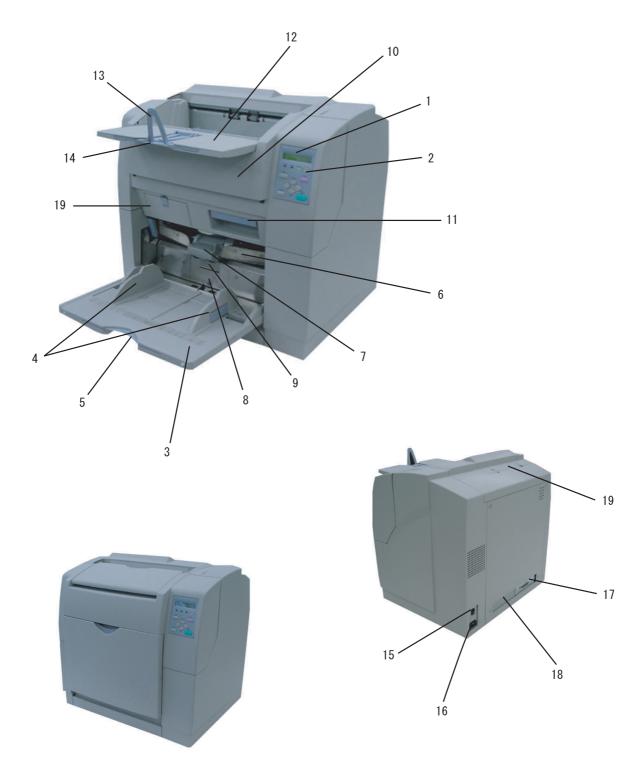

| No. | Name                            | Function                                         |
|-----|---------------------------------|--------------------------------------------------|
| 1   | Operator panel                  | Used for operating the scanner.                  |
| 2   | Power button                    | Used for the power on/off.                       |
| 3   | Hopper                          | Document input tray.                             |
| 4   | Side guides                     | Used for adjusting the document width.           |
| 5   | Hopper extension                | Used for long documents.                         |
| 6   | ADF (Automatic document feeder) | Feeds documents automatically.                   |
| 7   | Pick roller unit                | Picks top page from document stack.              |
| 8   | Guide plate                     | The pad assy is mounted on.                      |
| 9   | Pad Assy                        | Separates top page from document stack.          |
| 10  | Upper transport unit            | Opens for easy access.                           |
| 11  | Lever                           | Opens to access back-side lamp.                  |
| 12  | Stacker                         | Document exit tray.                              |
| 13  | Stopper                         | Used for holding documents in the stacker.       |
| 14  | Stacker extension               | Used for long documents.                         |
| 15  | Main line switch                | Controls supply of line power to the scanner.    |
| 16  | Power inlet                     | For the power cable connection.                  |
| 17  | Interface connector             | Ultra Wide SCSI (1pcs.)                          |
| 18  | Third party slot (TPS)          | For installing the option board                  |
| 19  | Imprinter cover                 | Opens to access print cartridge for replacement. |

### **■** Assemblies

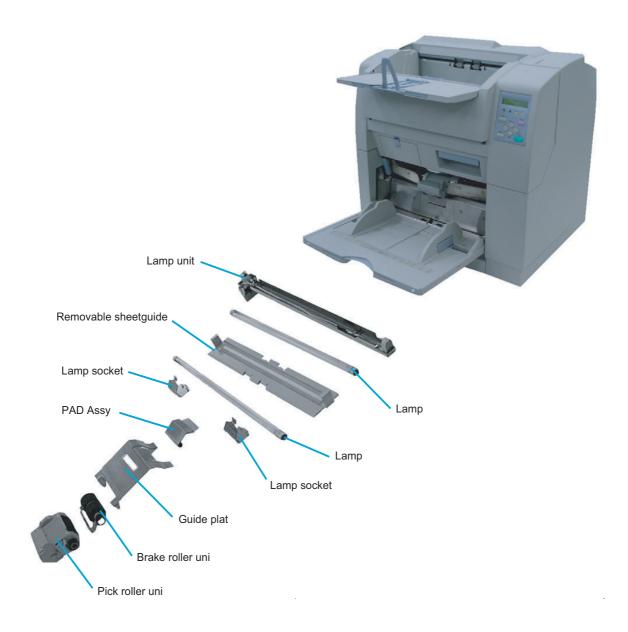

### 1.3 Operator Panel

The operator panel is located at the Upper right hand side of the scanner. The panel consists of an LCD (16 character x 2 line), LEDs, and buttons.

### **■** Arrangement

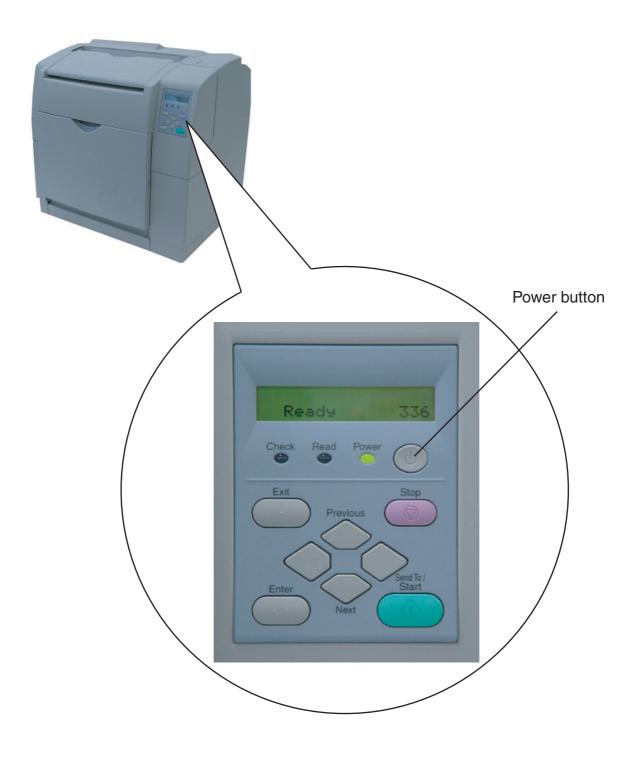

### **■** Function of Button / LED

| Button<br>Name | Function                                                                                  |
|----------------|-------------------------------------------------------------------------------------------|
| (4)            | Turns on/off when the main line switch is set to "I".                                     |
| Send to/Start  | Starts scanning in test mode.                                                             |
| Stop           | Clears the error if this button is pushed while the Check lamp is on or is blinking.      |
| Enter • •      | Used for setup, or test mode.                                                             |
| Exit           | Used for setup, or test mode. Returns LCD display to "Ready" status.                      |
| Previous       | Used for setup, or test mode. Displays the previous menu item when this button is pushed. |
| Next           | Used for setup, or test mode. Displays the next menu item when this button is pushed.     |
| $\Diamond$     | Used for setup, or test mode. Changes the setting of the selected item.                   |
| $\Diamond$     | Used for setup, or test mode. Changes the setting of the selected item.                   |

| LED   | Function                                                                                                    |
|-------|----------------------------------------------------------------------------------------------------|
| Power | Lights when the power supply is switched on.                                                                                      |
|       |                                                                                                    |
| Read  | Light during scanning.                                                                                                    |
|       |                                                                                                    |
| Check | ■Lights when a hardware alarm is detected.                                                                                        |
| 0     | Lights out when Stop button is pushed. (except initial errors)                                                                    |
|       | ■Blinks when an equipment error occurs.                                                                                           |
|       | Papaer jam or Double feed is detected.                                                                                            |
|       | Press [Stop] button to clear the error, and the LED lights out.                                                                   |
|       | In the case of Paper jam, when the document is removed, and the Upper transport unit is closed, the LED lights out automatically. |

| LCD | Function                                         |
|-----|--------------------------------------------------|
|     | Displays the scanner sutatus and error messages. |

### **■** Counter display

Batch counter and Abrasion counters are shown bellow:

Batch counter ↓

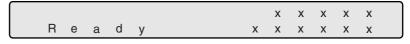

Abration counter ↑

Fig.1

Simultaneously press the both  $\bigcirc$  (Left) and  $\bigcirc$  (Right) button for at least one second, to switch to the Life counter panel display as shown bellow:

Batch counter ↓

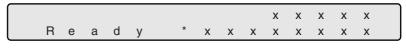

Life counter ↑

Fig.2

To return from "Fig.2" to "Fig.1", press the both  $\bigcirc$  (Left) and  $\bigcirc$  (Right) button for at least one second.

| Counter          |                                                                                                    | Functions                                                                                                    |
|------------------|----------------------------------------------------------------------------------------------------|----------------------------------------------------------------------------------------------------|
| Batch counter    | (Left) button<br>is pressed for at<br>least one sec-<br>ond.                                                                                                    | The number of scanned documents from the start of reading until "Paper empty" or an error is detected. The counter is automatically reset at the start of reading. This counter can be used for checking the number of scanned documents per batch. |
|                  | (Right)button<br>is pressed for at<br>least one sec-<br>ond.                                                                                                    | This counter is increased by one per sheet. The counter is not initialized until the power is turned off. The counter can be used for checking the number of scanned documents per day.                                                             |
| Abration counter | The abrasion counter counts the accumulated number of scanned sheets. This counter is increased by one per sheet. It is useful to check the cleaning cycle or the parts replacement cycle. Refer to "Chapter7 OPERATOR PANEL MENUS of the Opelator's Guide" included in "User Manual (CD-ROM)" about how to reset this counter. |                                                                                                    |
| Life counter     | Keeps a cumulative count of the number of scans made after shipping. This counter is increased by one per sheet and may be used to estimate of the device's remaining scan life. This counter cannot be reset.                                                                                                    |                                                                                                    |

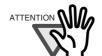

The counter is not displayed when the value is 0.

10

# 2 INSTALLATION AND CONNECTIONS

This chapter describes how to install and connect the scanner, and how to install the application software.

References to operating systems (OS) are indicated as follows:

Windows® 95 : Microsoft® Windows® 95 operating system
Windows® 98 : Microsoft® Windows® 98 operating system
Windows® Me : Microsoft® Windows® Millennium Edition

operating system

Windows® 2000 : Microsoft® Windows® 2000 Professional

operating system

Windows® XP : Microsoft® Windows® XP Home Edition

operating system

: Microsoft® Windows® XP Professional

operating system

Windows NT® : Microsoft® Windows NT® operating system

Version4.0

| 2.1 | Installing the Scanner12                        | 2 |
|-----|-------------------------------------------------|---|
| 2.2 | Connecting the Scanner1                         | 3 |
| 2 3 | Installing the Scanner Driver and Application 1 | 7 |

### 2.1 Installing the Scanner

The following shows the procedure for installing the scanner.

### ■ The cautions of placement

1. Place the scanner to the installing area.

Refer to the "Operator's Guide" stored in the "User Manual (CD-ROM)" about the dimension of the scanner, and a space required for installation.

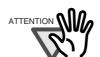

Move the scanner by more than two people as it weights approximately 45Kg.

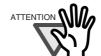

When you moved scanner grab the bottom.

### 2.2 Connecting the Scanner

### **■** Connecting the power cable

Connect the power cable to the power inlet of the device and to a outlet.

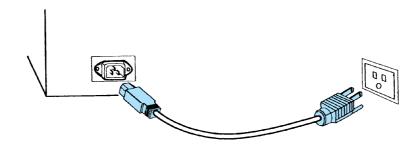

### ■ Connecting the interface cable

An interface cable and a SCSI card are required.

Interface cable

The physical specifications of connector is complied with Ultra wide SCSI. The 68 pin contact shielded high-density SCSI device connector is used.

SCSI card

The recommended SCSI card indicated in the following homepage.

http://imagescanner.fujitsu.com/jp/

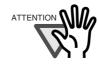

When connecting the SCSI interface cable, be sure to first connect the SCSI interface cable then turn on the power of the scanner and the PC.

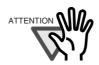

Connect the scanner so that it is the terminal device on the SCSI daisy chain.

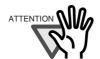

The SCSI card and SCSI interface cable has to be purchased separately.

1. Connect and fix the interface cable into the interface connector of the scanner.

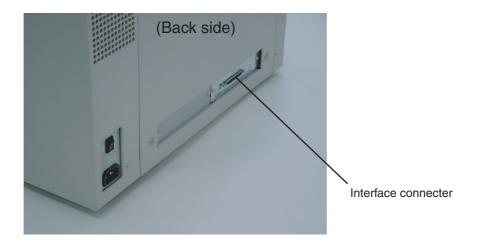

2. Connect and fix the other end of the interface cable to the PC.

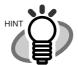

The factory default setting for SCSI ID is "No.5". If the SCSI ID of another SCSI device is set to the same ID, either change the scanner's SCSI ID or change the SCSI ID of the other SCSI device. For details on how to change the SCSI ID ,refer to the "Chapter 7. OPERATOR PANEL MENUS of the Operator's Guide" included in the "User manual (CD-ROM)".

### 3. Turn on the scanner

Press the side of " | " on the Main line switch.

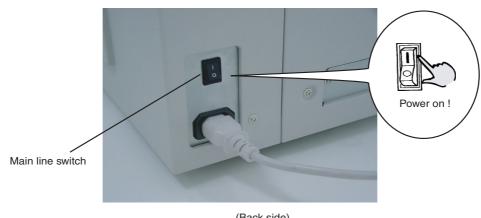

(Back side)

Then press the Power button on the Operator panel. When the power is supplied, the green LED on the Operator panel lights.

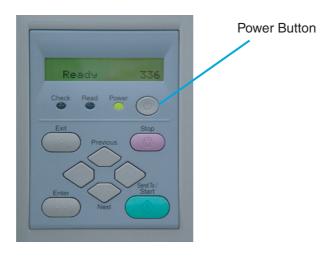

## 4. Press the power switch on your PC.

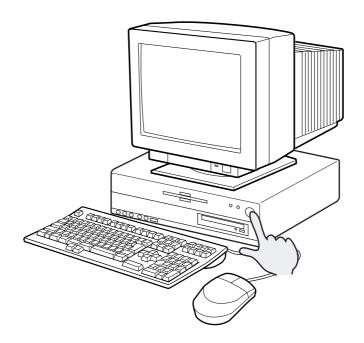

## 2.3 Installing the Scanner Driver and Application

To enable scanning of documents on the scanner, the Scanner driver (FUJITSU TWAIN32 scanner driver) and Image Capturing Software Utilities "ScandAll 21" (ScandAll 21) must be installed on your PC.

This section explains about installing the FUJITSU TWAIN32 scanner driver and Image Capturing Software "ScandAll 21" (ScandAll 21).

For further details on installing the FUJITSU TWAIN32 scanner driver, refer to the Scanner Utility for Microsoft<sup>®</sup> Windows<sup>®</sup> User's Guide on the scanner driver CD-ROM.

#### The flowchart for the Scanner Driver installation

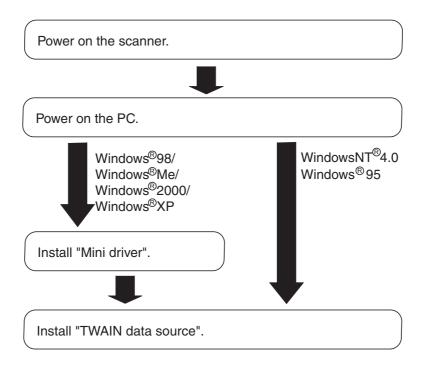

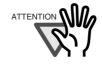

The scanner driver consists of "Mini driver" part and "TWAIN data source" part.

## ■ Installing FUJITSU TWAIN32 Scanner Driver

When you use Windows<sup>®</sup>98, Windows<sup>®</sup>Me, Windows<sup>®</sup>2000, and Windows<sup>®</sup>XP (Please use FUJITSU TWAIN32 Version 9.9.)

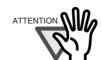

Confirm to install the TWAIN data source after installing the mini-driver.

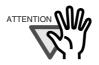

If the old version of FUJITSU TWAIN32 Scanner driver is installed to your PC, refer to the "Scanner Utility for Microsoft<sup>®</sup> Windows<sup>®</sup> User's Guide" of the Scanner driver (CD-ROM) to update the mini-driver.

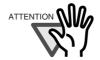

The Windows®XP screen samples are shown below. The screens and operations will differ slightly depending on your OS type.

### (1) Preparation

Confirm that the Scanner is connected to your personal computer with the SCSI interface cable.

#### (2) Installing the mini-driver

- Turn on the power by pushing the power switch on the scanner's control panel.
   The green LED on the control panel lights, and then "Ready" is displayed on the LCD.
- 2. Turn on your PC and log on to Windows<sup>®</sup>. When using Windows<sup>®</sup>2000 or Windows<sup>®</sup>XP, log on as an administrator. The "Found New Hardware Wizard" dialog box is displayed.
- 3. Check "Install from list or specified location", then click [Next>].

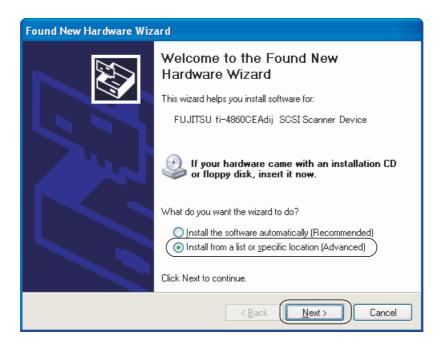

- For Windows® Me check "Specify the driver location", the then click [Next>].
- For Windows®2000 and Windows®98, clicking on [Next>] the select search method screen is displayed.
- For Windows<sup>®</sup>98 select "Find the most suitable driver for the devise being used" then click [Next>].
- For Windows<sup>®</sup> 2000 select "Find the most suitable driver for the devise" then click [Next>].

### 4. Insert the Scanner driver (CD-ROM) to the CD-ROM drive

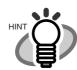

When automatic start has been set up, start up screen for the setup disk is displayed.
Click the [Exit] button and close this screen.

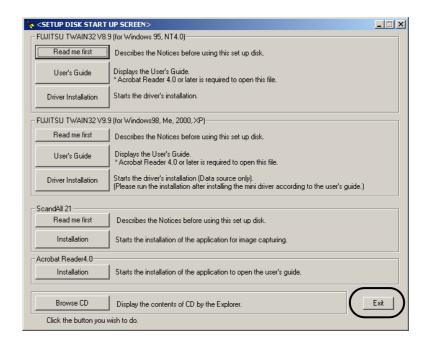

5. Select "Find the most suitable driver in the next location". Check "Include the next location" then specify **D:\Driver2** (When your CD-ROM is the D drive). After that click [Next>].

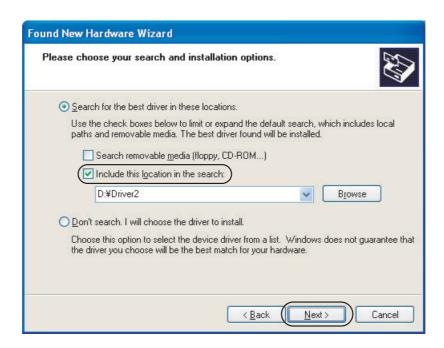

- For Windows®98, just check "Specify search location" then specify D:\Driver2 (When your CD-ROM is the D drive). After that click [Next>].
- For Windows<sup>®</sup>Me, select "Find the most suitable driver for the devise being used" then click [Next>]. Check "Specify search location" then specify **D:\Driver2** (When your CD-ROM is the D drive). After that click [Next>].
- For Windows<sup>®</sup>2000, just check "Specify location" and then in the next screen specify "Copy source for origination file" then specify **D:\Driver2** (When your CD-ROM is the D drive), then click [OK].

6. For Windows<sup>®</sup>XP, the next screen is displayed, click [Continue] and complete the installation. For other operating systems click [Next>].

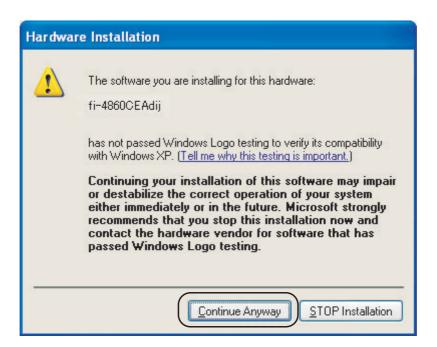

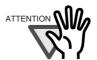

For Windows®2000, "Digital Signature Not Found" is displayed. Click [Yes] and continue the installation.

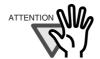

For Windows<sup>®</sup>98 there is a request to insert a disc. When this happens, insert the Windows<sup>®</sup>98 CD-ROM.

7. The following screen is displayed, Click [Finish].

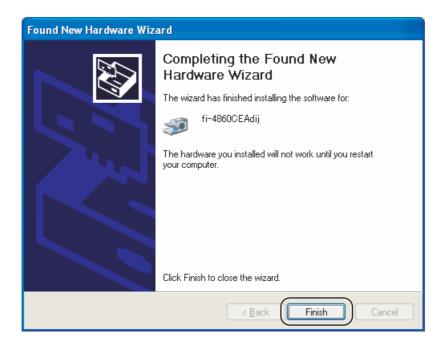

8. Restart the system. After restarting the system, install the TWAIN data source.

#### (3) Installing TWAIN data source

 Insert the Scanner Driver CD-ROM, then use the explorer to double click on D:\Driver2\Setup\install.exe (when your CD-ROM is the D drive).

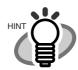

When automatic start has been set up, start up screen for the setup disk is displayed.
Click the [Exit] button and close this screen.

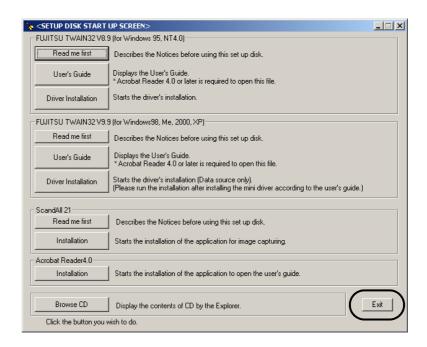

- 2. Follow the instruction on the screen to complete the installation. Make the best selection that suits your needs.
  - Select the language you will use during installation.
  - Check the names of components that need to be installed in [Select Components].
     Explanation of the component is displayed below.
  - Check the installation directory. If you need to change the installation destination, click the [Change Directory] button then specify the destination.
  - Click the [Continue] button to start the installation.

3. When installation is finished, confirm that the following folder has been created. The icons displayed differ depending on the setting in [Select Component] during installation.

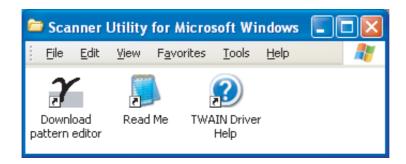

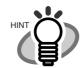

When installing the "TWAIN data source", the folder named [Scanner Utility for Microsoft Windows] is created in [Start]-[Programs].

Continuously, install the Image Capturing Software "ScandAll 21".

## When you use Windows<sup>®</sup>95, WindowsNT<sup>®</sup>4.0 (Please use FUJITSU TWAIN32 Version 8.9.)

#### (1) Preparation

- 1. Confirm that the SCSI adapter is attached to your personal computer.
- 2. Confirm that the SCSI driver and ASPI manager are correctly integrated and operating.

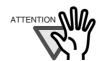

ASPI manager Version 4.01 or later is required. Check the WNASPI32.DLL file version with explorer.

Please refer to "Scanner Utility for Microsoft<sup>®</sup> Windows<sup>®</sup> User's Guide" for details.

3. If an older version is installed, uninstall it before doing the installation.

#### (2) Installation

- 1. Turn on the power by pushing the power button on the scanner's control panel. The green LED on the control panel lights and "Ready" is display on the LCD.
- 2. Turn on your PC and log on Windows<sup>®</sup>. When using Windows NT<sup>®</sup>4.0, log on as an administrator.
- 3. Insert the Scanner driver (CD-ROM) to the CD-ROM drive and use explorer to double click on **D:\Driver1\ASPI\install.exe** (when your CD-ROM is the D drive).

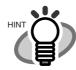

When automatic start has been set up, start up screen for the setup disk is displayed.
Click the [Exit] button and close this screen.

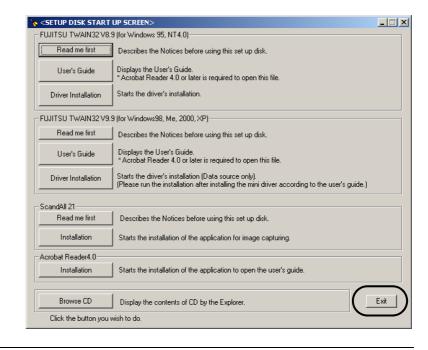

- 4. Follow the instruction on the screen to complete the installation. Make the best selection that suits your needs.
  - Select the language you will use during installation.
  - Check the names of components that need to be installed in [Select Components]. Explanation of the component is displayed below.
  - Check the installation directory. If you need to change the installation destination, click the [Change Directory] button then specify the destination.
  - Click the [Continue] button to start the installation.

5. When installation is finished, confirm that the following folder has been created. The icons displayed differ depending on the setting in [Select Component] during installation.

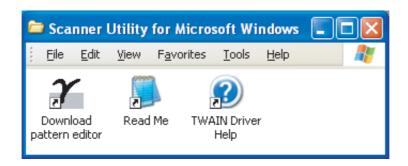

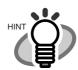

When installing the "TWAIN data source", the folder named [Scanner Utility for Microsoft Windows] is created in [Start]-[Programs].

Continuously, install the Image Capturing Software "ScandAll 21".

## ■ Installing "ScandAll 21"

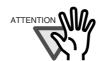

When using Windows  $NT^{\text{@}}4.0$ , Windows  $^{\text{@}}2000$  or  $\mathsf{Windows}^{\texttt{®}}\mathsf{XP},$  log on as an administrator .

1. Insert the Scanner driver CD-ROM to the CD-ROM drive and use explorer to double click on **ScandAll 21.exe** in the [ScandAll] folder in the CD-ROM drive.

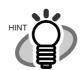

When automatic start has been set up, start up screen for the setup disk is displayed. Click the [Exit] button and close this screen.

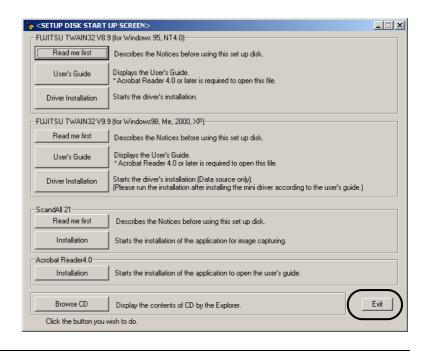

2. Select the language you use during installation in [Choose setup Language] then click [OK]. This screen might not be displayed.

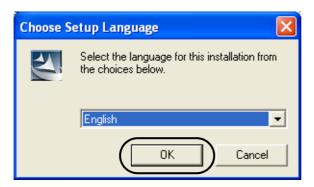

3. Click [Next>] in the following screen.

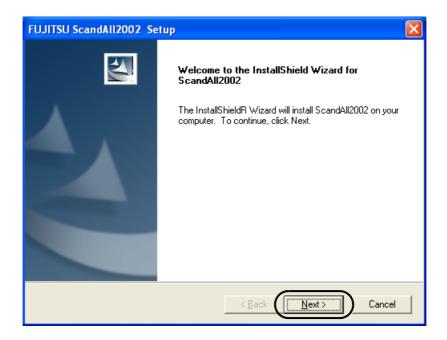

4. Carefully read the License Agreement then click [Yes], if you agree.

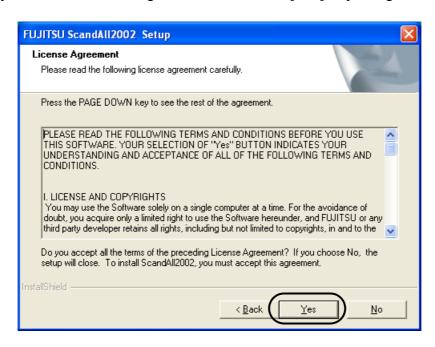

5. Confirm the name of the destination folder then click [Next>].

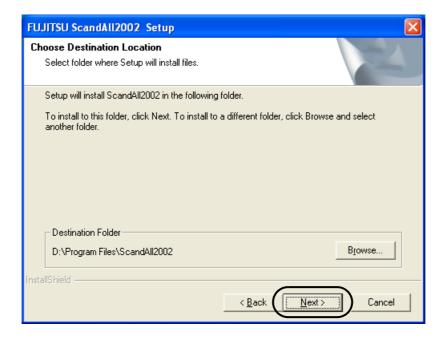

6. The following screen is displayed, Click [Finish].

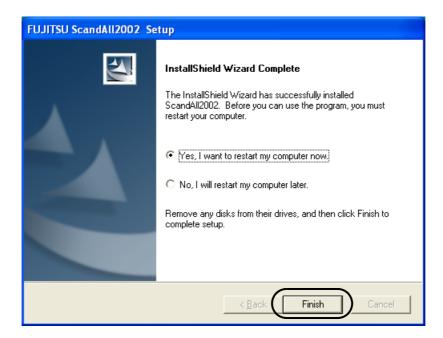

## **■** Scanning documents

Confirm that the scanner works properly, as follows.

1. Place a document on the hopper. For details on how to load documents, refer to "fi-4860C Operator's Guide" included in the "User Manual (CD-ROM)".

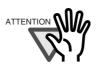

When using Windows®98, Windows®Me, Winows®2000, or Windows®XP and the documents are set on the hopper, an application may start automatically or a window to select an application appear. If you want to change these setting, refer to "6.3 Event tab" of "Scanner Utility for Microsoft® Windows® Version 9.9 User's Guide".

2. Start ScandAll 21. Select [Program]-[Scanner Utility for Microsoft Windows]-[ScandAll 21] In the start menu.

Specify the scanner you use.Select [Select Source] from the [Scan] menu in ScandAll 21.

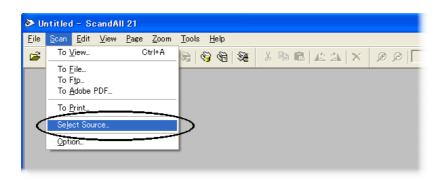

The following dialog is displayed,

- Select "FUJITSU fi-4860CEAdij" in the case of FUJITSU TWAIN32 Version 9.8.
- Select "FUJITSU TWAIN32" in the case of FUJITSU TWAIN32 Version 8.8.

Then click [Select].

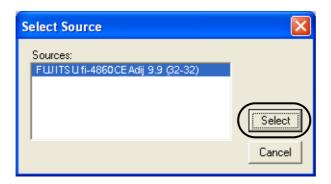

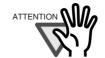

The part of the model name 'EAdij' varies depending on options.

4. Click [Scan to View] button in the toolbar.

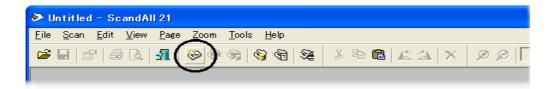

5. In [TWAIN Driver] (Scan conditions setting screen) setup the scanning resolution, paper size and other scanning conditions. Then click the [Scan] button. For details on settings in the [TWAIN Driver] dialog box, refer to the "Scanner Utility for Microsoft® Windows® User's Guide" on the Scanner driver (CD-ROM).

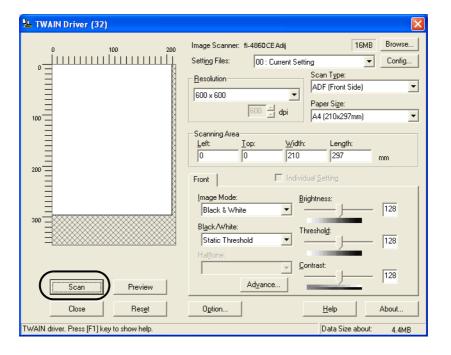

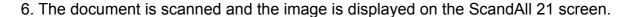

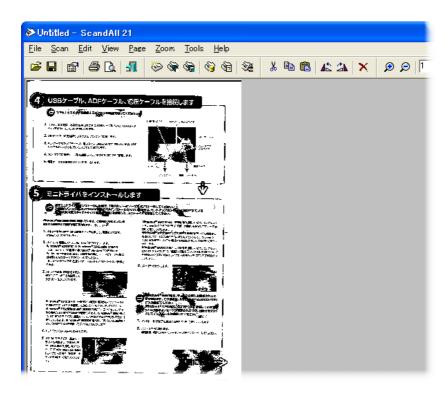

If the document can be scanned then setup has been successfully finished.

Refer to "ScandAll 21 Help" for information about ScandAll 21 functions and operations.

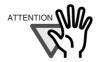

The screen images may be changed due to improvements without notice.

If the displayed screen images are slightly different from the screen images in "fi-4860C Quick Installation Guide", follow the actual screen display for installation. Please also refer to the software operation manual and implement the installation according to the actual screens.

# APPENDIX-1 MESSAGES OF OPERATOR PANEL

## **■** Massages of Scaner Operation Status

| <not ready="" status=""> (Initializing)</not>                                                             | ☐ changes to ■ with progress of time, and when all become ■, it move to the following check states. |        |        |        |        |        |   |        |        |        |        |        |        |        |        |        |        |
|----------------------------------------------------------------------------------------------------|----------------------------------------------------------------------------------------------------|--------|--------|--------|--------|--------|---|--------|--------|--------|--------|--------|--------|--------|--------|--------|--------|
|                                                                                                    |                                                                                                    |        |        |        |        |        |   |        |        |        |        |        |        |        |        |        |        |
| <not ready="" status=""> (Ejecting document)</not>                                                        |                                                                                                    | E<br>W | j<br>a | e<br>r | c<br>m | t<br>i | n | p<br>g | a<br>- | p<br>u | e<br>p | r      | N      | n<br>o | o<br>W | w<br>! | !      |
| <not ready="" status=""> (Checking sensor)</not>                                                          |                                                                                                    | C<br>W | h<br>a | e<br>r | c<br>m | k<br>i | n | s<br>g | e<br>- | n<br>u | s<br>p | 0      | r<br>N | 0      | n<br>w | o<br>! | w<br>! |
| <not ready="" status=""> (Reseting the hopper)</not>                                                      |                                                                                                    | R<br>W | e<br>a | s<br>r | e<br>m | t<br>i | n | h<br>g | 0 -    | p<br>u | p<br>p | е      | r<br>N | 0      | n<br>w | o<br>! | w<br>! |
| <not ready="" status=""> (Waiting to initialize interface board)</not>                                    |                                                                                                    | W      | а      | i      | t      | İ      | n | g      |        | I      | F      |        | R      | е      | а      | d      | У      |
| <pre><pre><pre><pre><pre><pre>cartridge&gt;</pre></pre> <pre>(At power on )</pre></pre></pre></pre></pre> |                                                                                                    | P<br>a | I      | e<br>n | a<br>e | s<br>W | е | ı      | p<br>n | r<br>k | е      | p<br>( | a<br>p | r<br>r | e<br>e | )      |        |
| (All power on )                                                                                           |                                                                                                    | P<br>a | I      | e<br>n | a<br>e | S<br>W | е | I      | p<br>n | r<br>k | е      | p<br>( | a<br>p | r<br>o | e<br>s | t      | )      |
|                                                                                                    |                                                                                                    | P<br>a | I      | e<br>n | a<br>e | s<br>W | е | I      | p<br>n | r<br>k | е      | р<br>( | a<br>B | r<br>o | e<br>t | h      | )      |

## <Scanning>

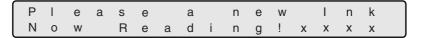

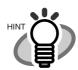

"xxxx" shows the number of Batch counter value.

#### <Scanning>

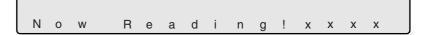

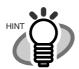

"xxxx" shows the number of Batch counter value.

## <At Low power mode>

When the messages of LCD on the Operation panel disappears and the Power LED lamp lights, the scanner is in Low power mode.

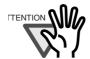

The scanner wake up from Low power mode by one of the following operations.

- •Press any button (except power button) on the Operator Panel.
- •Set the documents on the Hopper.
- •Send the command from PC.

<Double feed error>
(Scanning)

The following message is displayed while the scanner is scanning continuously in the state where double feed has detected (by thickness check).

If a double feed detection state is canceled on "Ready" screen after scanning, the upper row of this message disappear.

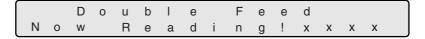

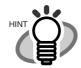

"xxxx" shows the number of Batch counter value.

(Waiting)

The following message is displayed while the scanner is waiting in the state where double feed (check in thickness) has detected.

Press the Stop button, and the double feed detection state is canceled.

The upper row of this message, [Double Feedxxxxx] blinks.

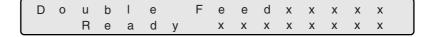

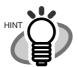

"xxxx"(upper) shows the number of Batch counter value.

"xxxxxxxx"(lower) shows the number of Abration counter or Life counter value.

## **■ Error mesage (Temporary error** :Check LED blinking)

<Hopper empty>

The following messages are displayed if no documents are on the hopper during the scanning opperation. Please place documents on the hopper. Scanning is continued, when placing documents on the hopper for re-scanning.

To clear this message, press the Stop button.

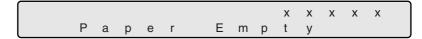

(at Double feed)

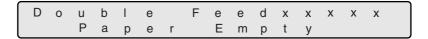

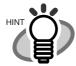

"xxxx" shows the number of Batch counter value.

<Paper Jam>

The following message displayed if a document is jammed in the ADF.

Refer to "Operator guide" included in "User manual CD-ROM" for removing the document remained in the scanner.

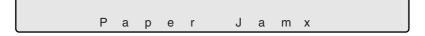

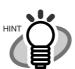

One of "1" - "8" is displayed instead of "x", depending on paper jam status.

<ADF cover open>

The following message is displayed if the ADF cover is not closed completely.

Close the ADF cover completely, to enable scanning.

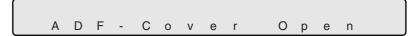

<Double feed error>
(by thickness check)

The following message is displayed, when the double feed is detectied by thickness check.

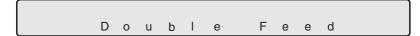

(by length check)

The following message is displayed, when the double feed is detectied by length check.

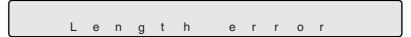

<Miss pick>

The following message is displayed, when a document is not sent from the hopper to the ADF.

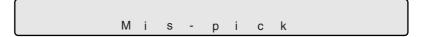

<Pick over run>

The following message is displayed, when a document is sent from the hopper to the ADF and it goes into too much than the normal position.

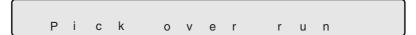

<Skew error>

The following message is displayed, When skewed document is fed from the hopper to the ADF.

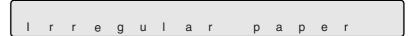

<Hopper is full or
Pick unit not set>

The following message is displayed, when the Pick roller unit is not set correctly or when there are too many documents. (When the documents are on the hopper.)

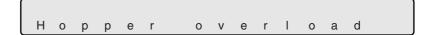

<Pick unit not set>

The following message is displayed, when the Pick roller unit is not set correctly.

(When the documents are not exist on the hopper.)

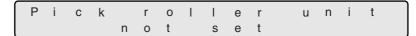

<Pick unit not set>

The following message is displayed, when the Pick roller unit is not set correctly during scanning.

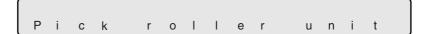

<Break roller not set>

The following message is displayed, when scanning while the Break roller unit is not set correctly.

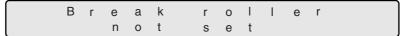

<Separation roller > The following message is displayed, when rotating the Separation roller and the Brake roller does not rotate at all.

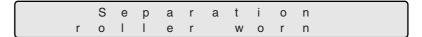

ables>

<Checking Consum- The following message is displayed, when the Abration counter</p> value exceeds the setting value to display an consumables replacement message.

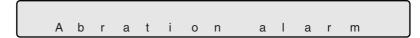

<Print cartridge not set>

The following message is displayed, when the Print cartridge is not set to fi-486PRFR (Imprinter of front-side) or to fi-486PRRE (Imprinter of rear-side).

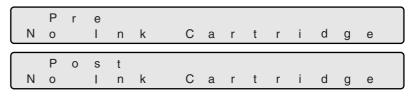

## ■ Alarm message (Hardware error :Check LED lighting)

The following messages are displayed, when an error occurs inside the sccaner. In this case, please switch on the power supply once again after disconnecting the power supply.

If the same message is displayed again, please contact to a distributor or an nearest imaging service and support center for help.

<Optical alarm > (Front side)

The following message is displayed, when an error occurs to the front side optical unit.

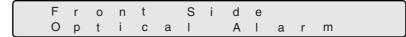

<Optical alarm > (Back side)

The following message is displayed, when an error occur to the back side optical unit.

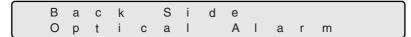

<Motor fuse alarm>
(Toransport motor)

The following messages are displayed, when the fuse of various motors (Toransport motor, Separation motor, Pick motor, Hopper motor) goes out.

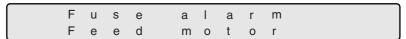

(Separation motor)

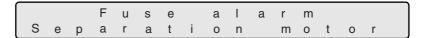

(Pick motor)

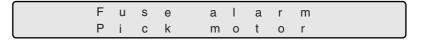

(Hopper motor)

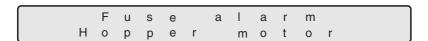

<Lamp fuse alarm>
(Front side)

The following message is displayed, when the fuse for the lamp for front side belows out.

Fuse alarm Front side lamp

<Lamp fuse alarm>
(Back side)

The following message is displayed, when the fuse for the lamp for back side belows out.

Fuse alarm Back side lamp

<Background fuse alarm>
(Front side)

The following message is displayed, when the fuse for changing the Background of front side belows out.

> Fuse alarm Background: Front

<Background fuse alarm>

(Back side)

The following message is displayed, when the fuse for changing the Background of back side belows out.

Fuse alarm Background: Back

<Background fuse
error>

(Front side)

The following message is displayed, when the Background of front side is unable to change.

Front side Background Alarm

<Background fuse error>

(Back side)

The following message is displayed, when the Background of back side is unable to change.

Back side Background Alarm <Hopper over run>

The following message is displayed, when the hopper moves over the normal position.

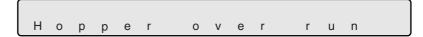

<Sensor control error>

The following message is displayed, when an error occurs in the sensor control part.

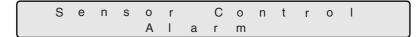

<Sensor dirty error>

The following message is displayed, when an error occurs owing to a dirt on the sensor.

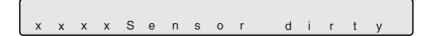

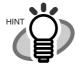

"xxxx." shows the sensor name (SF0, SA4, etc.)

<Sensor error>

The following message is displayed, when a sensor error occurs

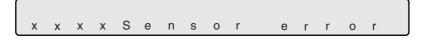

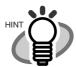

"xxxx." shows the sensor name (SF0, SA4, etc.)

<Temprrature error>

The following message is displayed, when the temperature inside the scanner becomes higher than standard temperature.

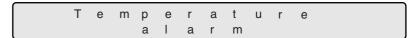

<Power supply error>

The following message is displayed, when an error occurs in the Power supply.

Power supply error

<EEPROM Alarm>

The following message is displayed, when an error occurs in EEPROM.

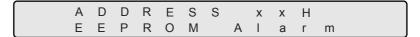

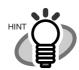

The EEPROM address where the error occurs is displayed in [xx] digit in the above sample screen.

<VDCC Read/Write error>

The following message is displayed, when an error occurs during accessing to the area of VDCC.

VDCC2 R/W Error

(MDC timeout)

MDC Timeout

<Dither/Gamma
Read/Write error>

The following message is displayed, when an error occurs during accessing to the Dither/Gamma RAM.

Dither/Gamma R/W Error

<Temporary memory Read/Write error>

The following message is displayed, when an error occurs during accessing to the temporary memory.

Temp Mem R/Werror

<MDC download error>

The following message is displayed, when an error occurs during downloading the firmware to MDC.

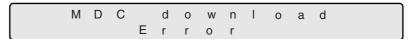

<Imprinter alarm>

The following message is displayed, when an error occurs in fi-486PRFR (Imprinter of front-side) or fi-486PRRE (Imprinter of rear-side).

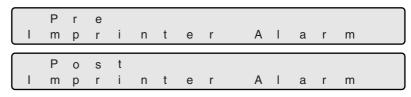

<Command alarm>

The following message is displayed, when an error occurs in the command sequence from PC.

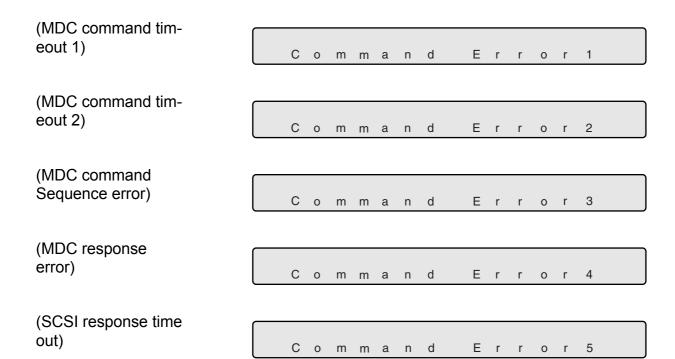

## **INDEX**

| Α |                                           | F   |                                                |
|---|-------------------------------------------|-----|------------------------------------------------|
|   | Abration counter                          |     | Fujitsu Group Offices xviii                    |
|   | AC cable                                  | _   |                                                |
|   | Accessories                               | G   |                                                |
|   | Installation Guide 2                      |     | Guide plate 4, 5                               |
|   | Power cable                               |     |                                                |
|   | Scanner driver                            | ш   |                                                |
|   | User Manual 2                             | Н   |                                                |
|   | ADF 4                                     |     | Hopper 4                                       |
|   | Adobe Acrobat 5.0                         |     | Hopper extension 4                             |
|   | Assemblies                                |     |                                                |
|   | Brake roller unit                         | - 1 |                                                |
|   | Guide plate 5                             | •   |                                                |
|   | Lamp 5                                    |     | Imprinter cover 4                              |
|   | Lamp socket 5                             |     | Installation and Connections 11                |
|   | Lamp unit 5                               |     | Installation Guide                             |
|   | <b>PAD</b> Assy 5                         |     | Installing                                     |
|   | Pick roller unit 5                        |     | Mini driver                                    |
|   | Removable sheet guide $\dots 5$           |     | TWAIN data source 29                           |
|   |                                           |     | TWAIN data source 24 TWAIN32 Scanner Driver 18 |
| В |                                           |     | Windows NT(R) 4.0 26                           |
| _ | Datab assurators 10                       |     | Windows(R) Me                                  |
|   | Batch counter                             |     | Windows(R) XP 18                               |
|   | Brake roller unit                         |     | Windows(R) 2000                                |
|   | Button 7                                  |     | Windows(R) 95 26                               |
| _ |                                           |     | Windows(R) 98 18                               |
| C |                                           |     | Installing the Scanner 12                      |
|   | Connecting the interface cable $\dots 13$ |     | Installing the Scanner Driver 17               |
|   | Connecting the power cable 13             |     | Interface cable                                |
|   | Connecting the Scanner 13                 |     | Interface connector 4                          |
|   | Contentsxxi                               |     |                                                |
|   | Contents of the Scanner Package 2         | - 1 |                                                |
|   | Counter display 9                         | _   |                                                |
|   | Abration counter 9                        |     | Lamp5                                          |
|   | Batch counter 9                           |     | Lamp socket 5                                  |
|   | Life counter 9                            |     | Lamp unit                                      |
|   |                                           |     | LCD                                            |
| Ε |                                           |     | LED 8                                          |
|   | ìdå¼ÉPÅ 2                                 |     | Lever                                          |
|   | 1Ua/4⊏FA ∠                                |     | Life counter 10                                |

| M |                                                                                                    | U |                                  |
|---|----------------------------------------------------------------------------------------------------|---|----------------------------------|
|   | Main line switch       4         Mini driver       17                                                                                                    |   | Upper transport unit User Manual |
| N | Names and Functions of Parts 3                                                                                                    |   |                                  |
| 0 | Operator panel                                                                                                    |   |                                  |
| P | PAD Assy       4, 5         Pick roller unit       4, 5         Power button       4         Power cable       2         Power inlet       4         Preface       ix                                                                                                    |   |                                  |
| R | Regulatory Information i i i Removable sheet guide 5                                                                                                    |   |                                  |
| S | Safety Precautions       xii         ScandAll 21       17, 29         Scanner Basics       1         Scanner driver       2, 17, 18         SCSI card       13         Side guides       4         Stacker       4         Stacker extension       4         Stopper       4 |   |                                  |
| Т | Third party slot (TPS) 4 Turn on the scanner                                                                                                    |   |                                  |

..... 4 ..... 2, 12

• IN-2

## fi-4860C Image Scanner Installation Guide

#### P3PC-E177-01EN

Date of issuance: August, 2002 Issuance responsibility: PFU LIMITED

#### Printed in Japan

- Copying of the contents of this manual in whole or in part and copying of the scanner application is forbidden under the copyright law.
- The contents of this manual are subject to change without notice.
- PFU LIMITED. is not liable whatsoever for any damages resulting from use of this scanner and procedures described in this manual, profit due to defects, and any claims by a third party.
- For details on the scanner's warranty conditions, refer to the stipulations on the warranty packaged with the scanner.
- Repair parts for this scanner are retained for a minimum of five years from discontinuation of production.
- Missing or wrongly collated pages will be supplied free of charge.

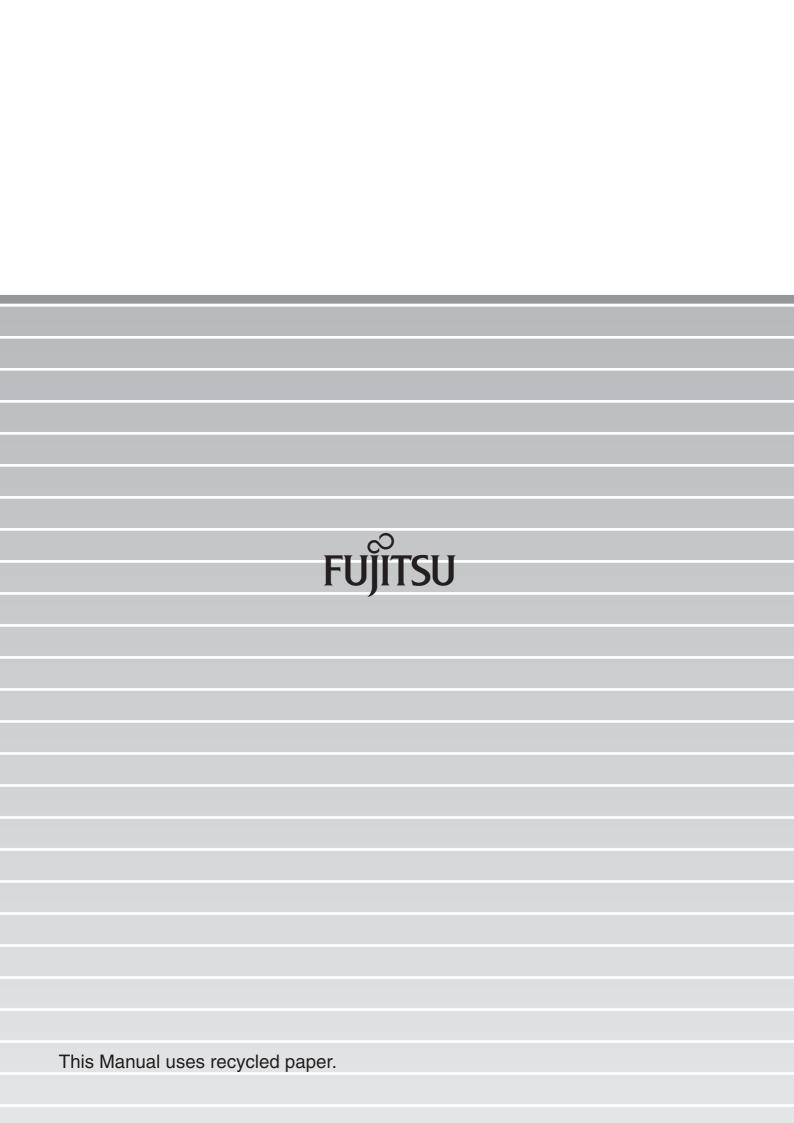